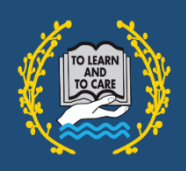

## **EduLink One – Logging in**

edulinkone

## *Accessing your account and changing your password.*

## *Getting Logged on*

Edulink One is free and available through several platforms via the internet.

- Mobile App The EduLink One app for free on both the [iOS](https://apps.apple.com/gb/app/edulink-one/id1188809029) and [Android](https://play.google.com/store/apps/details?id=com.overnetdata.edulinkone&hl=en_GB) app stores.
- Laptop/ Computer EduLink One can also be accessed through a web browser via the website [https://www.edulinkone.com](https://www.edulinkone.com/) (Alternatively use this link to bypass the need for a school ID - [https://www.edulinkone.com/#!/login?code=bromfords\)](https://www.edulinkone.com/#!/login?code=bromfords)

Once you have the app or by using a web browser, you will be greeted with the screen below:

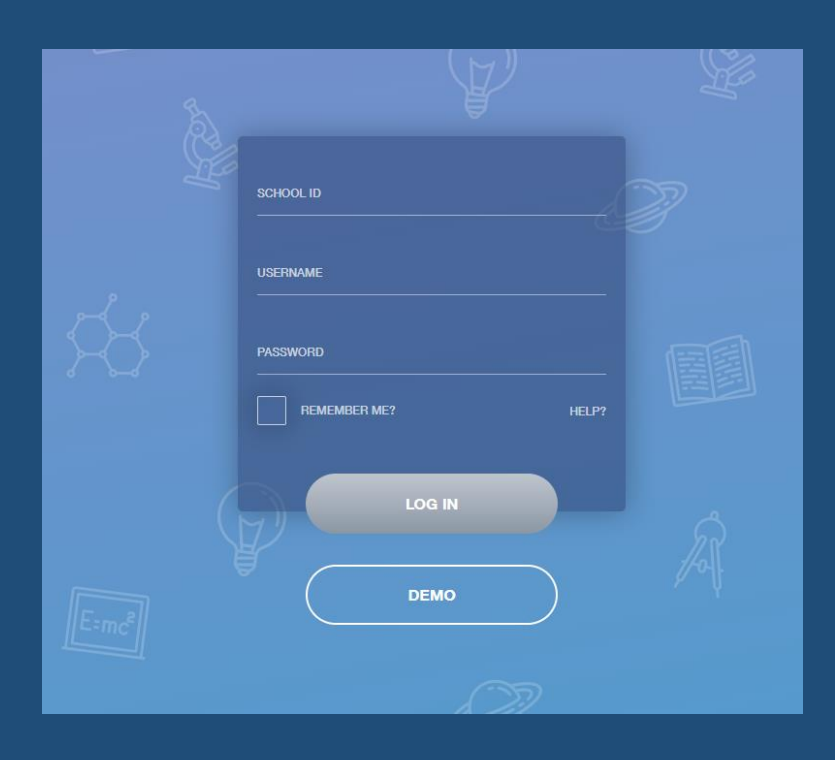

To log in please enter the following details

School ID: bromfords

Username/Password: You will receive a username and password via email or letter; the username will be in the format of 'p\_jsmith' (for the parent: John Smith).

Once you have successfully logged in you will be greeted with this screen below:

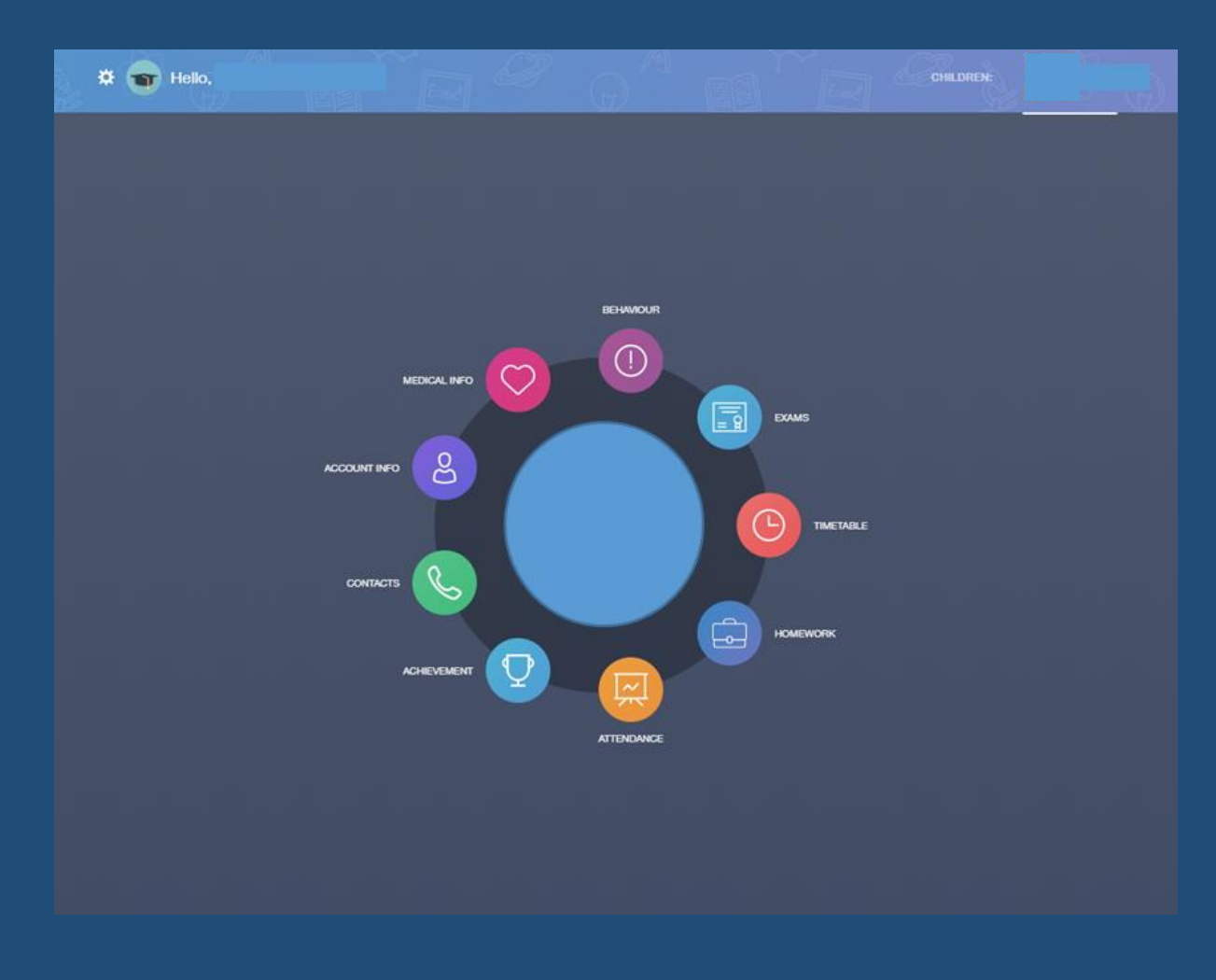

## **Resetting and Changing Passwords**

*(Please note that if you have forgotten your password to log into your EduLink account, please e-mail [parentsupport@bromfords.essex.sch.uk\)](mailto:parentsupport@bromfords.essex.sch.uk)*

To change your password on your account, please follow the instructions below:

• Please click on the cog icon on the top left hand corner of the screen.

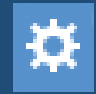

• A drop down will show. Click on Change Password and follow instruction provided and fill in the spaces to change your password.

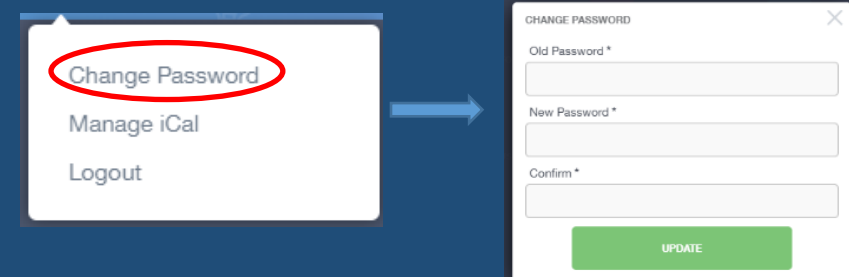